## **UPUTSTVO ZA PODEŠAVANJE WINDOWS MAIL-a**

Pošto ste kao korisnik KBCnet-a prilikom otvaranja naloga automatski dobili i svoj e-mail tipa korisničko ime@kbcnet.rs potrebno je podesiti Vaš mail program kako bi mogli slati i primati poruke. Sledeće uputstvo se odnosi na **Windows mail**. Prvo otvorite **Windows mail** i izaberite u padajućem meniju opciju **Tools** pa **Accounts** (Slika 1).

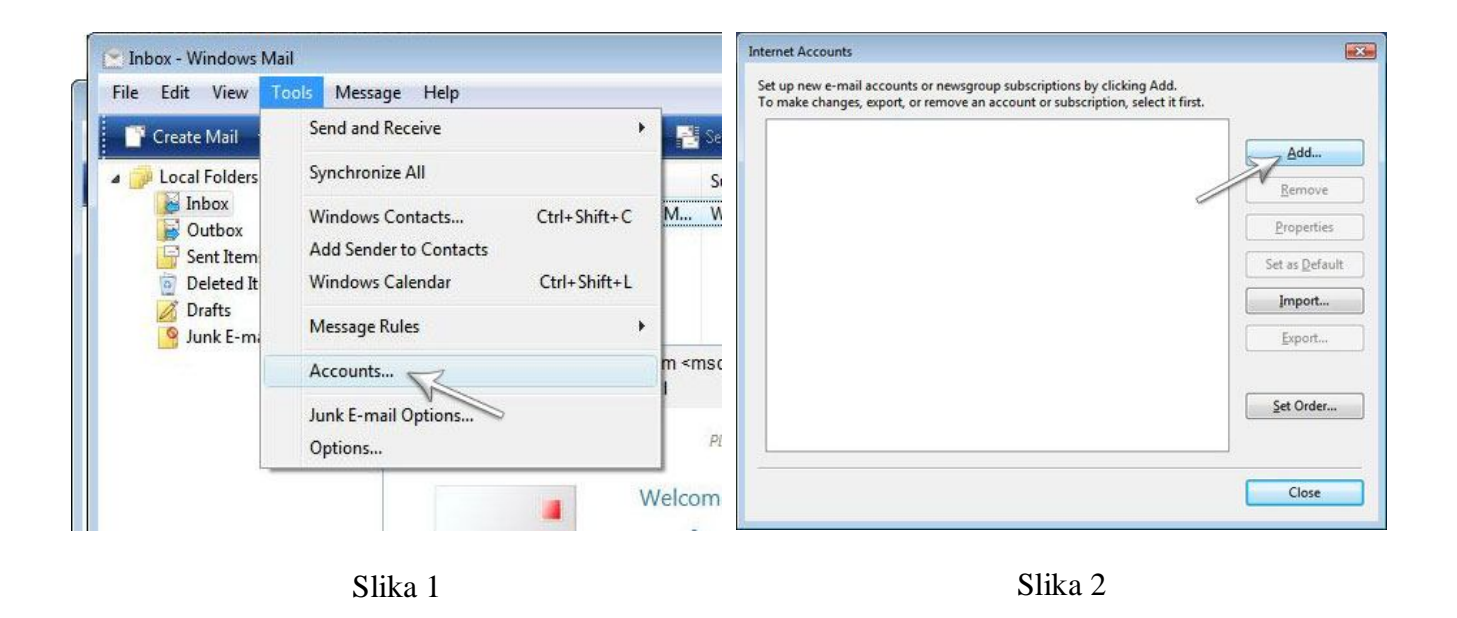

Na prozoru koji dobijete kliknite na dugme **Add** (Slika 2). U narednom koraku **Select Account Type**, birate **E-mail Account** (Slika 3) kliknite **Next**. U praznom polju unesite **Display name** (Slika 4) - Vaše ime koje će pisati na svakom **mail**-u koji šaljete drugima, kliknite **Next**.

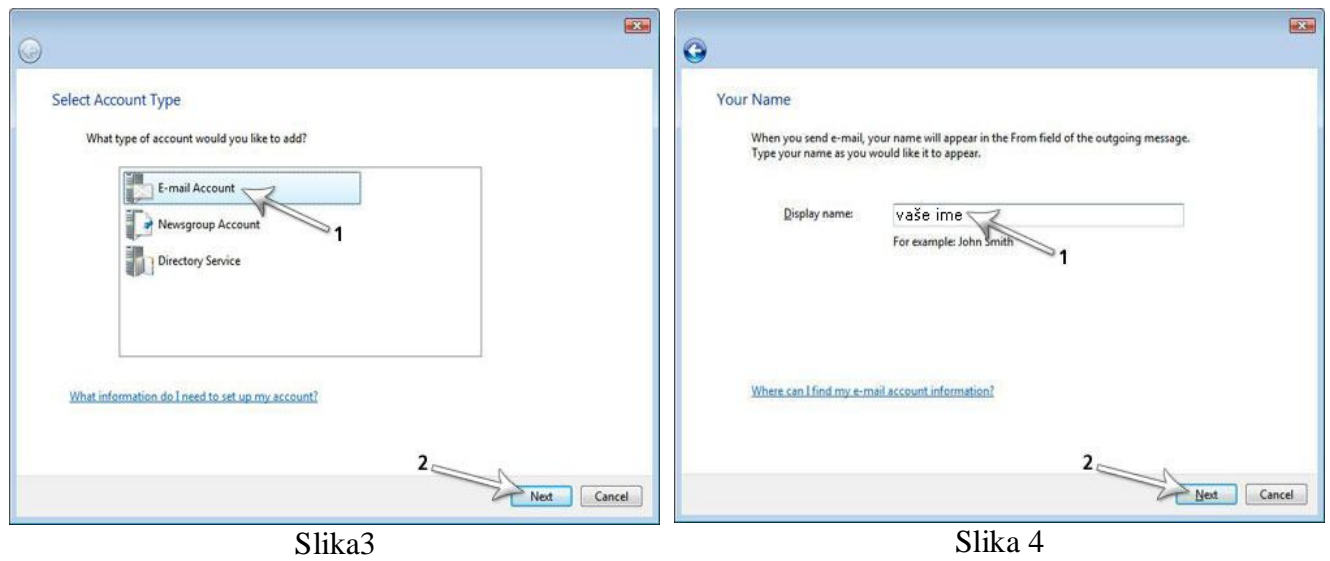

Zatim unesite vašu E-mail adresu koju ste dobili od KBCnet-a. Prvo unesite Vaše korisničko ime (**user name**) koji ste dobili, pa onda u produžetku **@kbcnet.rs** (Slika 5).

Kada unesete Vašu e-mail adresu, dobićete prozor gde treba da unesete e-mail servere. U oba polja (incoming i outgoing server) unosite **mail.kbcnet.rs**, a kao tip servera izaberite **POP3** (Slika 6). Data podešavanja se primenjuju u svim **mail** programima za slučaj da nemate **Windows mail**. Potrebno je obavezno da štiklirate opciju **Outgoing server requires authentication** i nakon toga kliknite na **Next**.

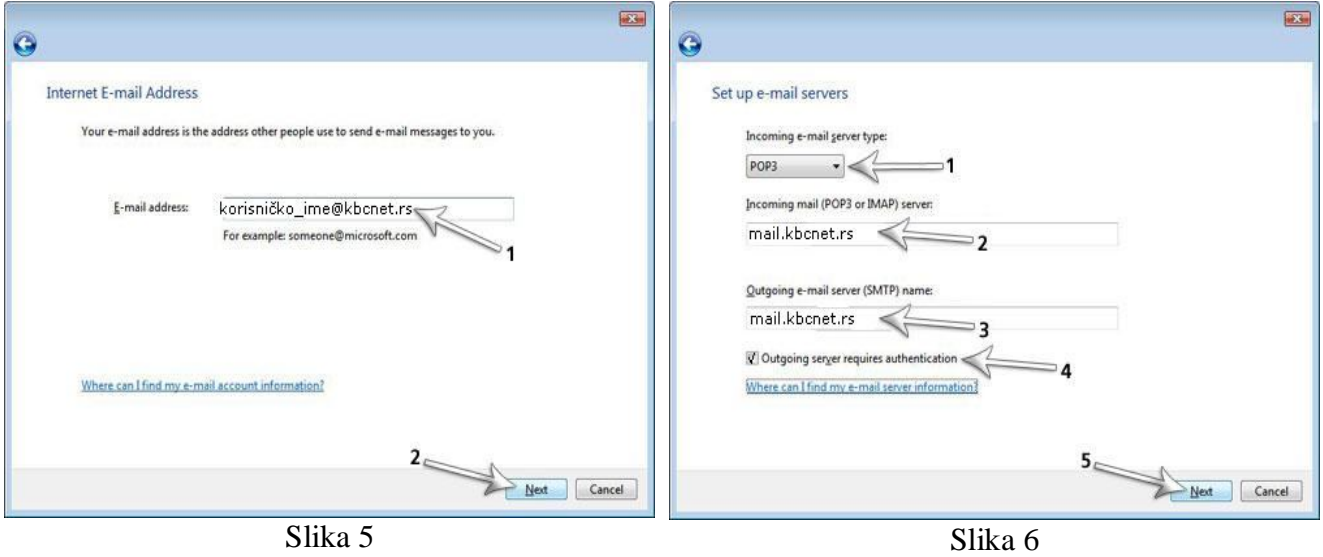

U novom prozoru koji dobijete **Internet Mail Logon** (Slika 7), potrebno je da unesete u polje **E-mail username** Vaše korisničko ime i u polje **Password** Vašu šifru. Kada kliknete na **Next** otvara Vam se prozor gde možete da štiklirate opciju **Do not download my e-mail at this time** ukoliko niste trenutno konektovani na Internet, kliknite na **Finish**. Sada je Vaš e-mail klijent podešen i spreman za korišćenje (Slika 8).

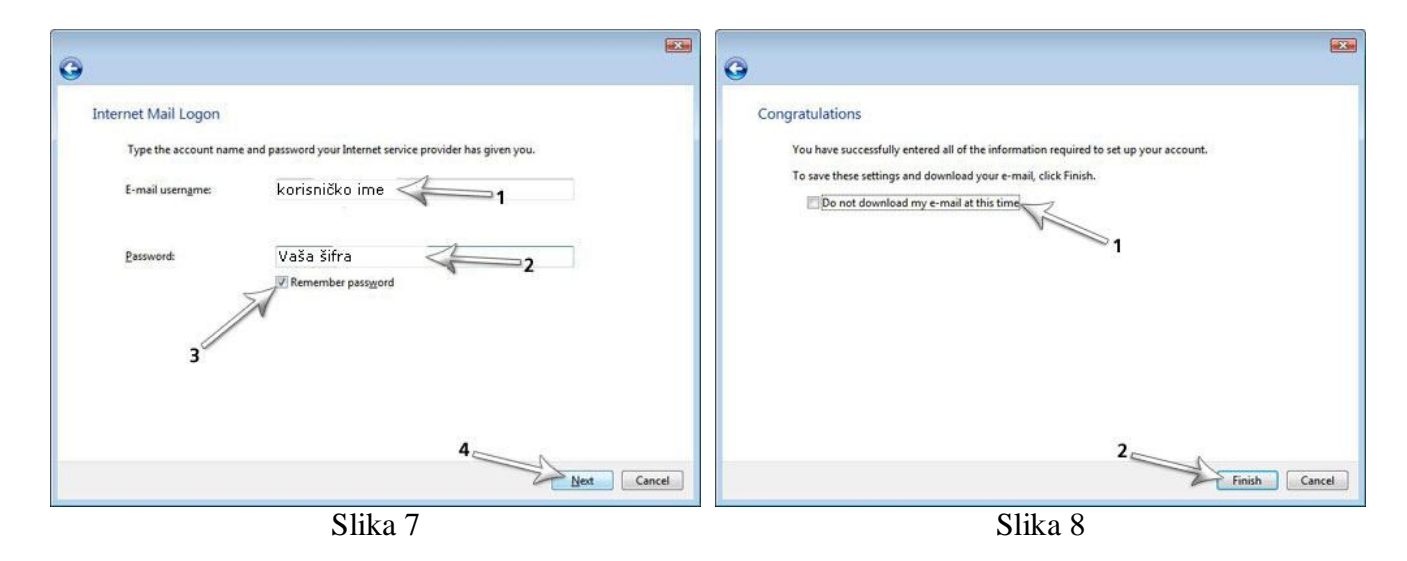